## **Configurazione Core FTP per spazio** hosting

## Software: Core FTP

Sistema operativo: Microsoft Windows

Avviare il software Core FTP lite, poi selezionare dal menu la voce Sites e fare click sull'opzione Site Manager

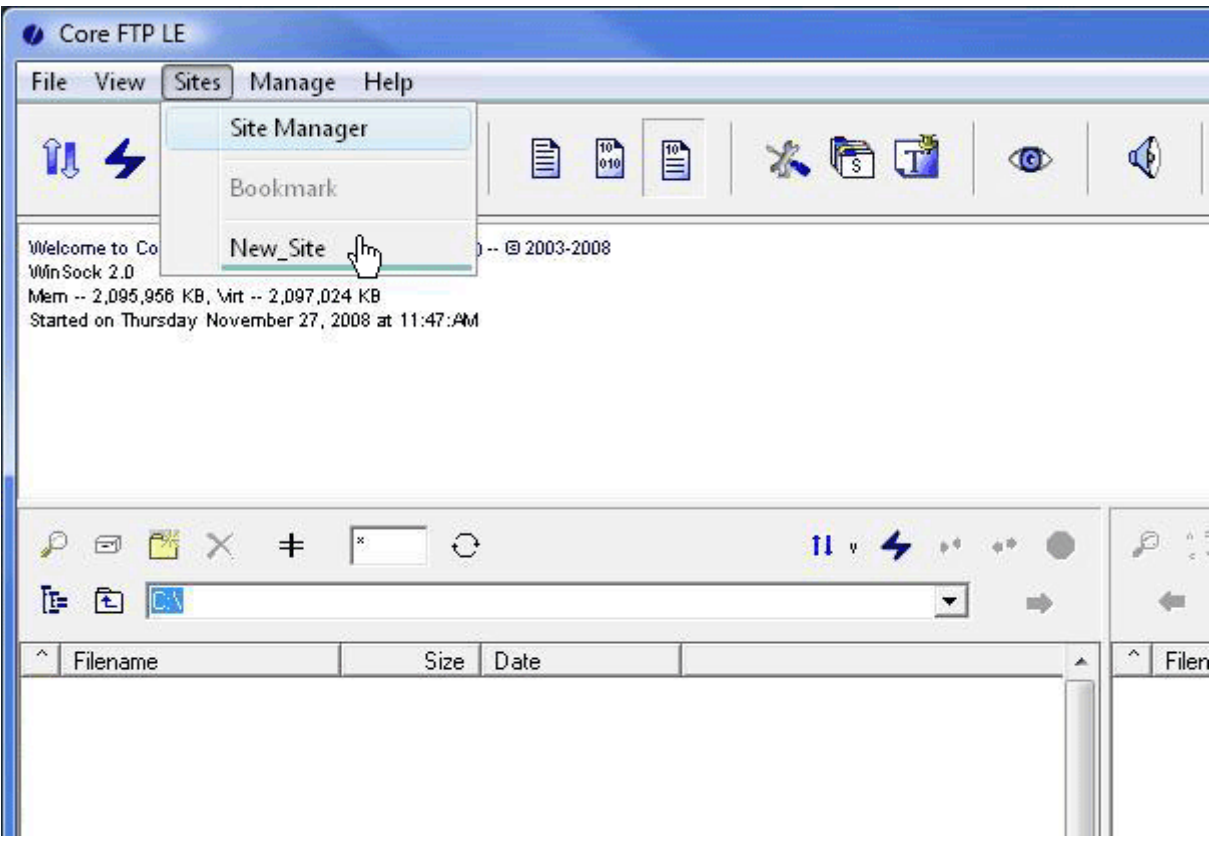

Compilare i diversi capi come da illustrazione inserendo:

- Host: ftp.cpn.it
- Username: nome utente CPN
- Password: la password per accedere all'Area Utenti CPN
- Selezionare l'opzione PASV

Lasciare invariati i restanti campi tenendo, quindi, i valori predefiniti.

Fare click sulla voce Connect

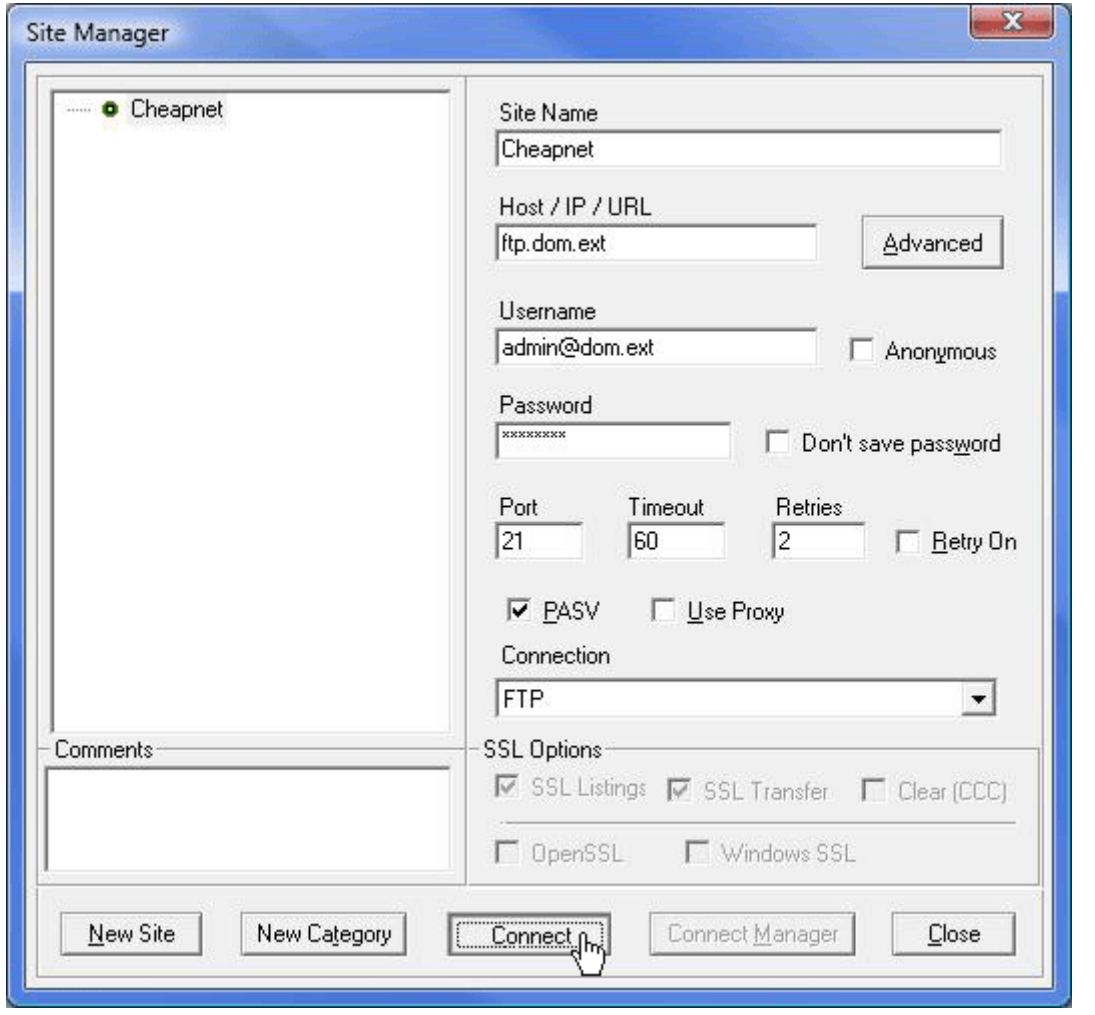